## Dell™ W1900 LCD-TV-skjerm Brukerhåndbok

Modell W1900

#### Merknader, varsler og advarsler

**OBS!** Et OBS! angir viktig informasjon som hjelper deg å bruke TV-skjermen bedre.

VARSEL: Et VARSEL angir mulig skade på maskinvare eller tap av data og forteller deg hvordan du unngår problemet.

ADVARSEL! En ADVARSEL angir mulighet for skade på eiendeler, personskade eller død.

\_\_\_\_\_\_\_\_\_\_\_\_\_\_\_\_\_\_\_\_

Varemerker som er brukt i denne teksten: *Dell* og *DELL*-logoen er varemerker for Dell, Inc., **TruSurround XT**, *SRS* og ( $\bullet$ )symbolet er varemerker for SRS Labs, Inc.

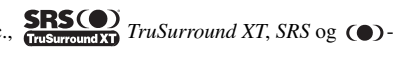

Andre varemerker og navn kan være brukt i dette dokumentet for å referere til enheter som eier merker og navn eller produkter. Dell Inc. fraskriver seg eierinteresse for varemerker og navn som ikke er dets egne.

Oktober 2004 Rev. A00

**Informasjonen i dette dokumentet kan endres uten varsel. © 2004 Dell Inc. Med enerett.**

Det er strengt forbudt å kopiere innholdet uten skriftlig tillatelse fra Dell Inc.

## Innhold

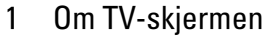

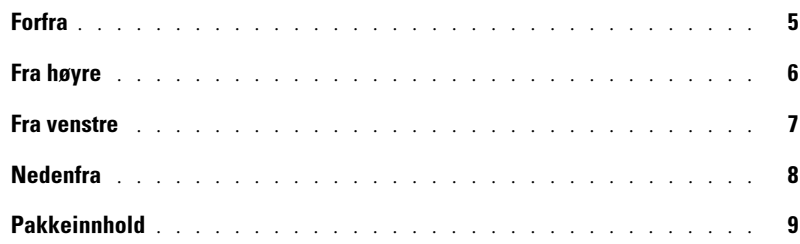

#### [2 Konfigurere TV-skjermen](#page-10-0)

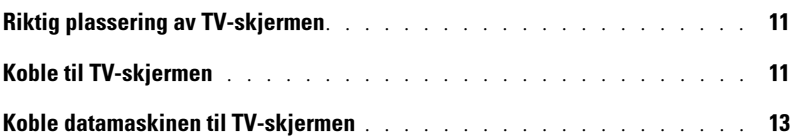

#### [3 Fjernkontrollen](#page-18-0)

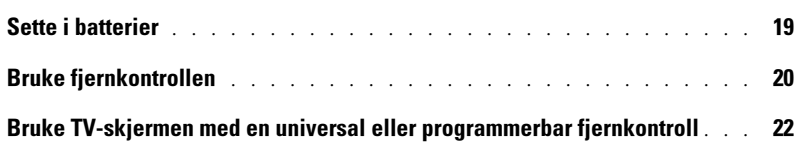

#### [4 Bruke menyvisningen](#page-22-0)

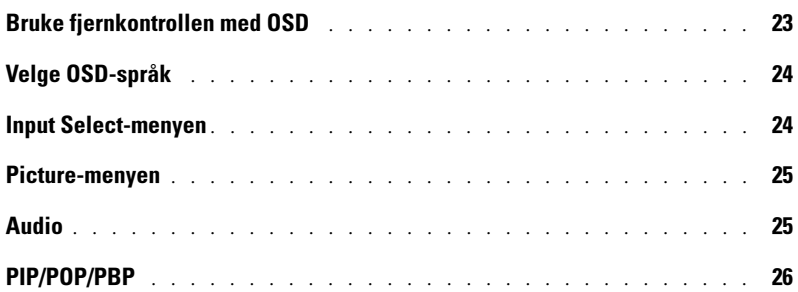

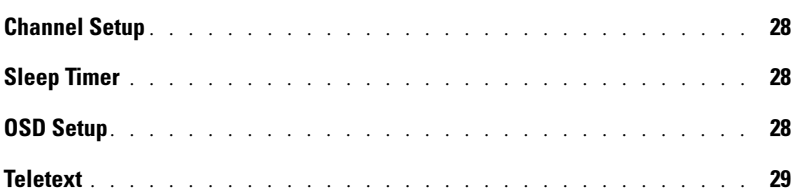

### [5 Feilsøke TV-skjermen](#page-30-0)

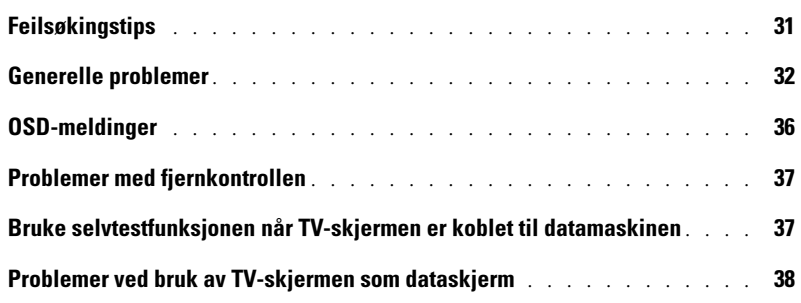

#### [6 Spesifikasjoner for TV-skjermen](#page-38-0)

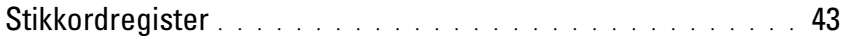

# <span id="page-4-5"></span><span id="page-4-2"></span><span id="page-4-0"></span>Om TV-skjermen

## <span id="page-4-4"></span><span id="page-4-3"></span><span id="page-4-1"></span>Forfra

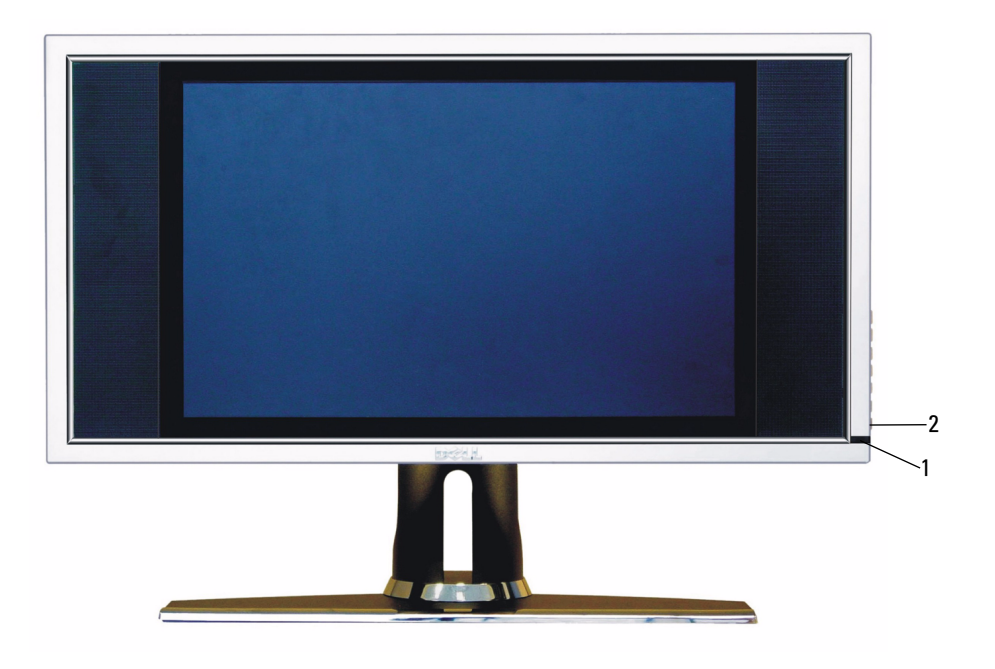

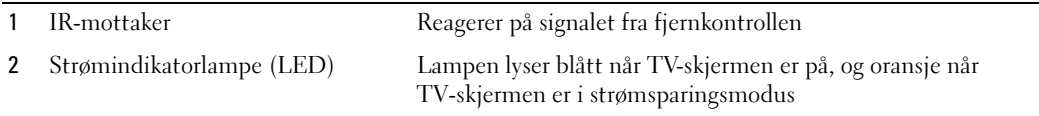

## <span id="page-5-1"></span><span id="page-5-0"></span>Fra høyre

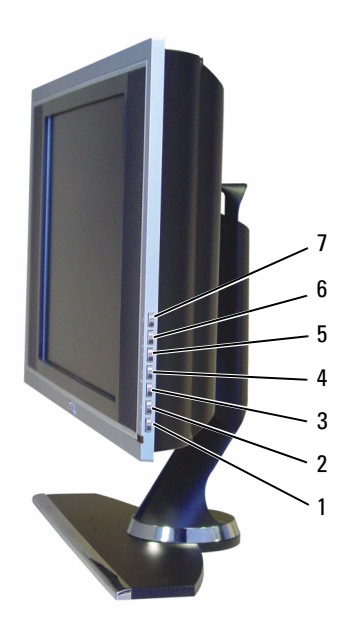

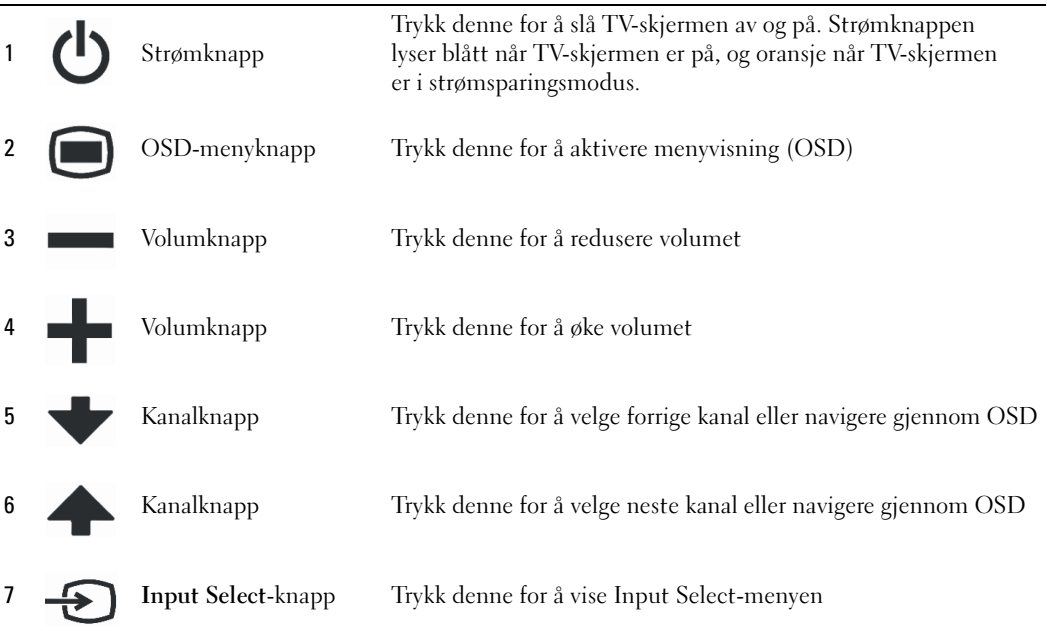

## <span id="page-6-2"></span><span id="page-6-1"></span><span id="page-6-0"></span>Fra venstre

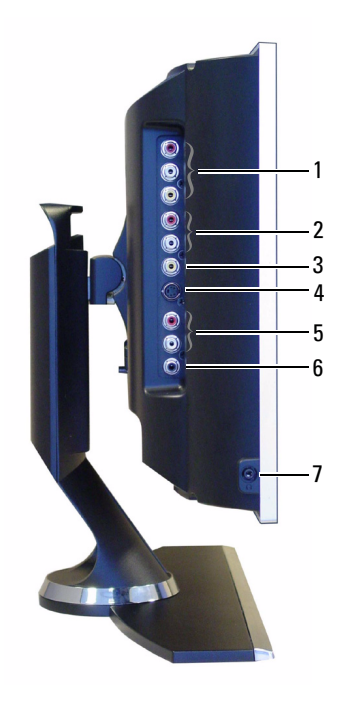

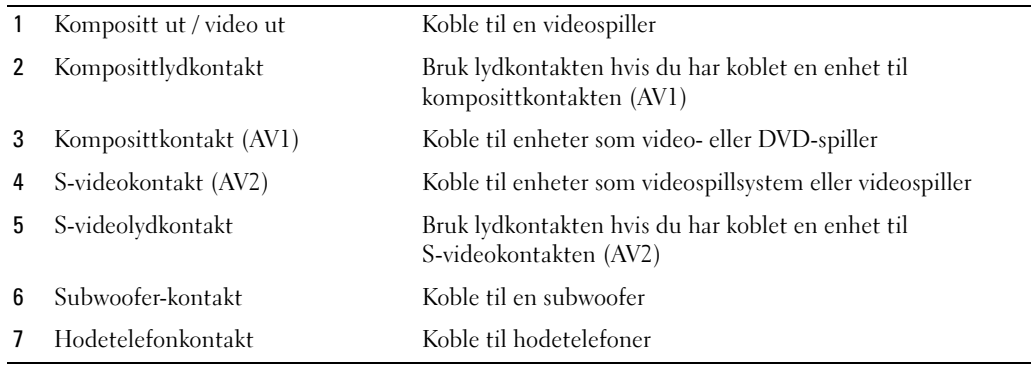

## <span id="page-7-2"></span><span id="page-7-1"></span><span id="page-7-0"></span>Nedenfra

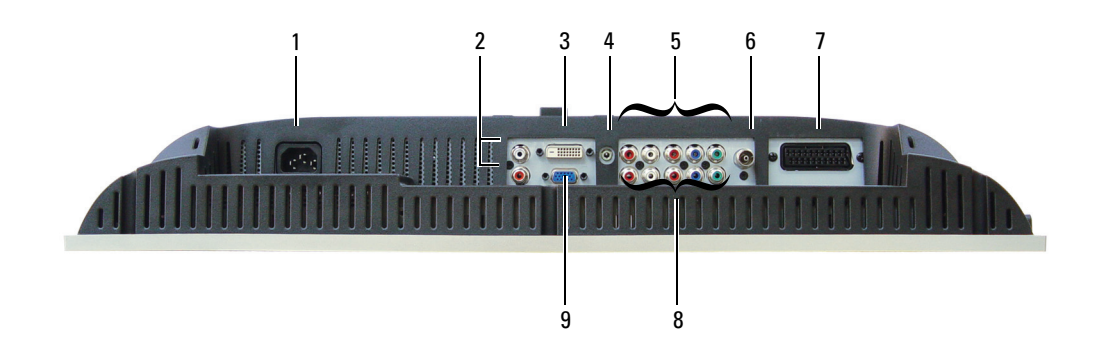

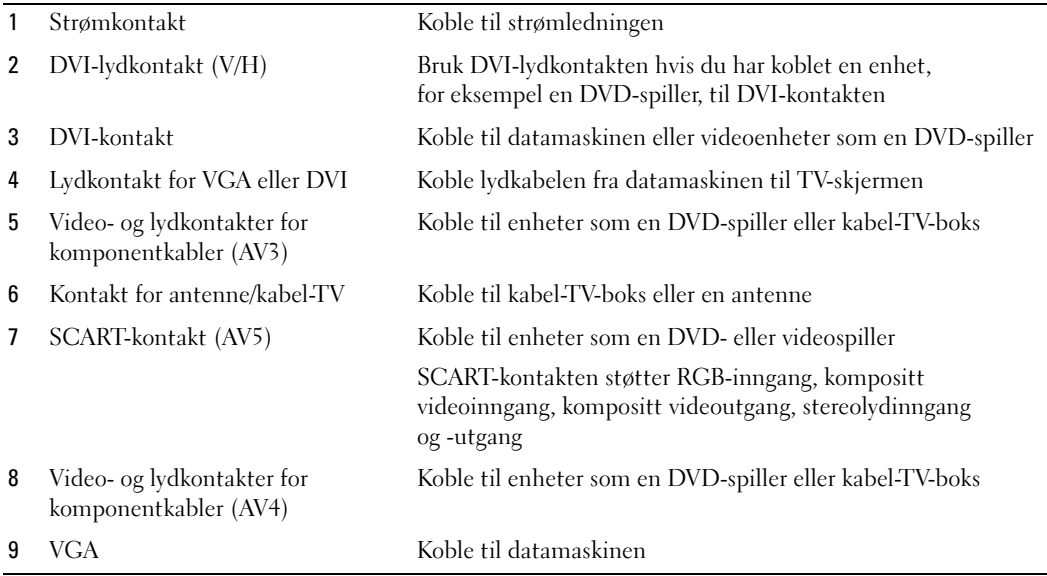

## <span id="page-8-2"></span><span id="page-8-1"></span><span id="page-8-0"></span>Pakkeinnhold

 $\mathscr{U}$  OBS! Hvis du trenger flere kabler, kontakter du Dell.

Fjernkontroll

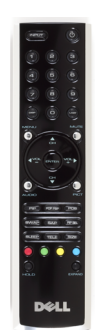

AAA-batterier (2)

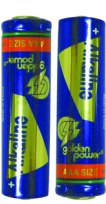

Komposittvideokabel

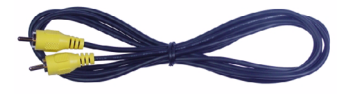

Lydkabel (2)

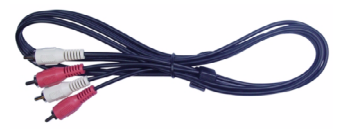

VGA-kabel

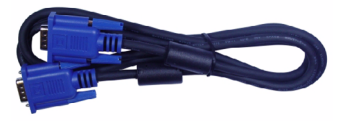

DVI-kabel

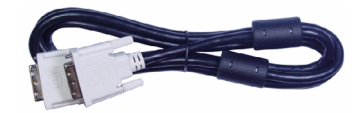

Lydkabel for datamaskin

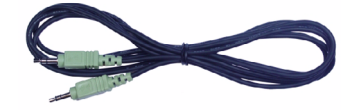

#### S-videokabel

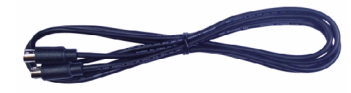

Dokumentasjon

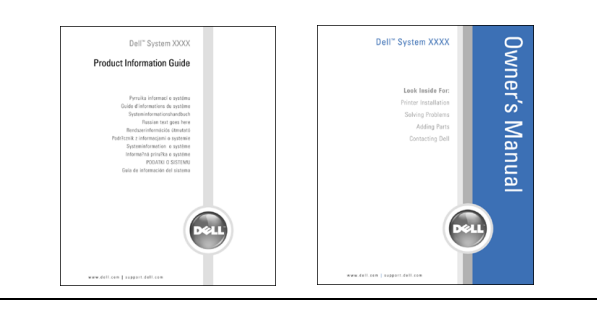

# <span id="page-10-4"></span><span id="page-10-0"></span>Konfigurere TV-skjermen

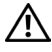

<span id="page-10-5"></span> $\bigwedge$  ADVARSEL! Før du begynner på noen av fremgangsmåtene i denne delen, må du følge sikkerhetsinstruksjonene i *produktinformasjonsveiledningen*.

## <span id="page-10-1"></span>Riktig plassering av TV-skjermen

Husk på følgende når du bestemmer hvor du skal sette TV-skjermen:

- Ikke oppbevar eller bruk TV-skjermen på steder som er utsatt for høy varme, direkte sollys eller ekstrem kulde.
- Unngå å flytte TV-skjermen mellom steder med svært store temperaturforskjeller. Se Spesifikasjoner hvis du vil ha mer informasjon.
- Ikke utsett TV-skjermen for sterke vibrasjoner eller harde støt. Ikke plasser TV-skjermen i bagasjerommet på en bil.
- Ikke oppbevar eller bruk TV-skjermen på steder der den utsettes for høy fuktighet eller mye støv.
- <span id="page-10-3"></span>• Ikke plasser TV-skjermen på steder der det kan komme vann eller andre væsker på eller inni den.

## <span id="page-10-2"></span>Koble til TV-skjermen

TV-skjermen har fire standardkontakter for tilkobling av enheter.

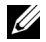

**OBS!** Kontroller at du har alle de riktige kablene før du kobler til TV-skjermen. Enkelte kabler kan følge med enhetene du skal koble til. Se Pakkeinnhold på side [side 9](#page-8-1) hvis du vil se en liste over kablene som følger med TV-skjermen. Kontakt Dell for å bestille flere kabler.

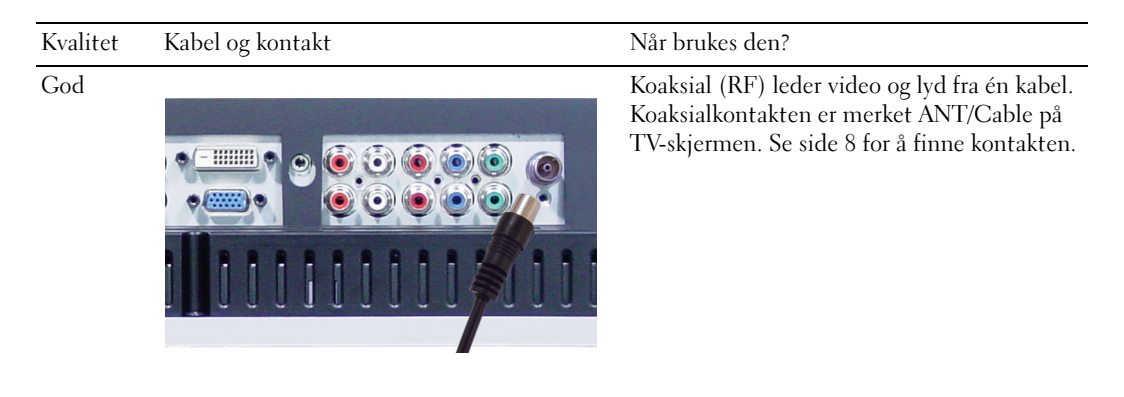

## Kvalitet Kabel og kontakt Når brukes den? God Komposittkontakten leder videosignalet gjennom én enkelt kontaktpinne. Hvis du bruker en kompositt videokontakt, må du også koble til kompositte lydkontakter. Se [side 7](#page-6-1) for å finne kontakten. Ô ô Bedre S-video deler videosignalet inn i to signaler,  $\bullet$ svart-hvitt og farge. Se [side 7](#page-6-1) for å finne kontakten. C  $\widehat{\mathbf{O}}$ ô С Best Election Component deler videosignalet inn i tre

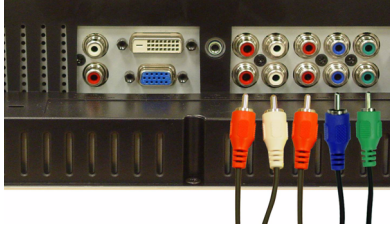

signaler, to farge- og ett svart-hvitt-signal. Se [side 8](#page-7-1) for å finne kontakten.

## <span id="page-12-0"></span>Koble datamaskinen til TV-skjermen

TV-skjermen har to standardkontakter som kan brukes til å koble til datamaskinen din.

**OBS!** Typen kontakt du kan bruke, avhenger av hvilken type grafikkort som støttes av datamaskinen. Hvis du vil ha ytterligere informasjon om grafikkort, se dokumentasjonen for datamaskinen.

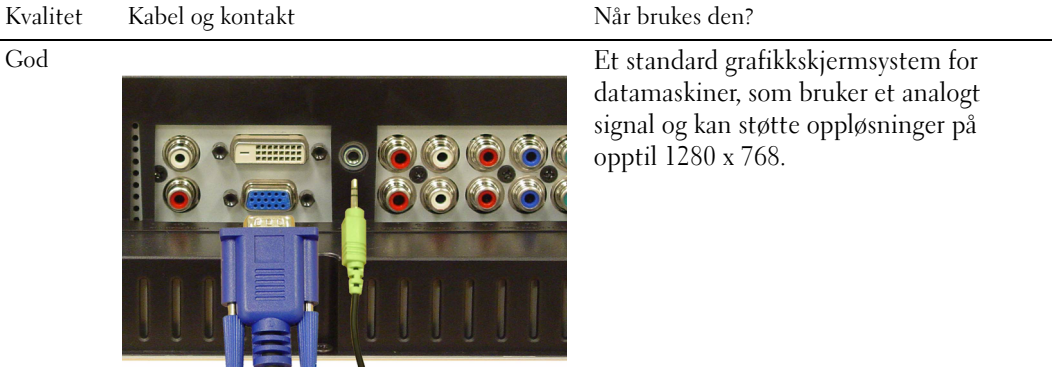

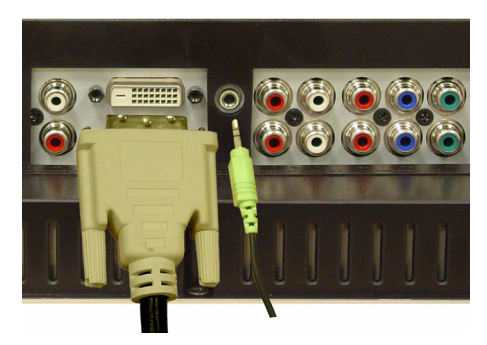

Bedre Et digitalt signal som har digital støtte og kan konvertere analoge signaler til digitale. DVI kan brukes for skjermer med høy oppløsning. DVI kan støtte oppløsninger på opptil 1280 x 768.

#### Bruke kontakten for antenne/kabel-TV (koaksial)

<span id="page-13-0"></span>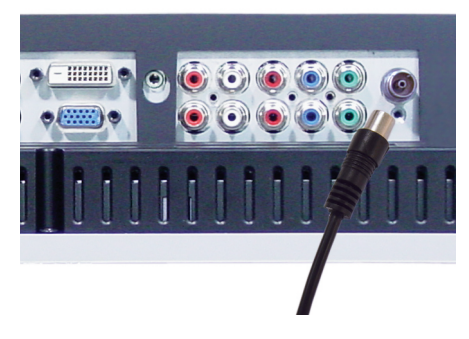

- 1 Slå av TV-skjermen, og dra ut strømledningen.
- 2 Koble koaksialkabelen til kontakten for antenne/kabel-TV på TV-skjermen.
- 3 Plugg i strømledningen for TV-skjermen, og slå på TV-skjermen.
- 4 Gå inn på menyvisningen (OSD), og velg TV. Hvis du vil ha ytterligere informasjon om Input Select-menyen, se [side 24.](#page-23-2)

#### Bruke komposittkontakten

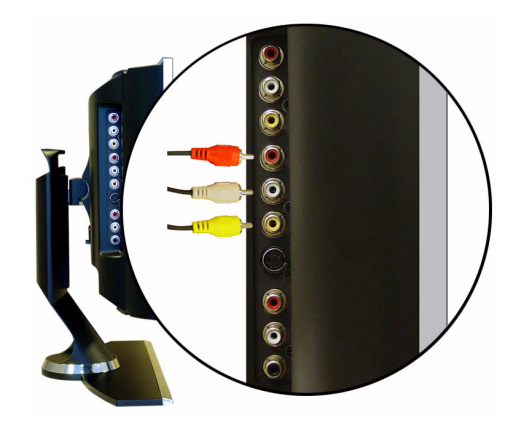

- 1 Slå av TV-skjermen, og dra ut strømledningen.
- 2 Koble til enheten, inkludert lydkablene.
- 3 Plugg i strømledningene for TV-skjermen og enhetene, og slå dem på.
- 4 Gå inn på OSD, og velg AV1 (Kompositt). Hvis du vil ha ytterligere informasjon om Input Select-menyen, se [side 24.](#page-23-2)

#### Bruke S-videokontakten

<span id="page-14-1"></span>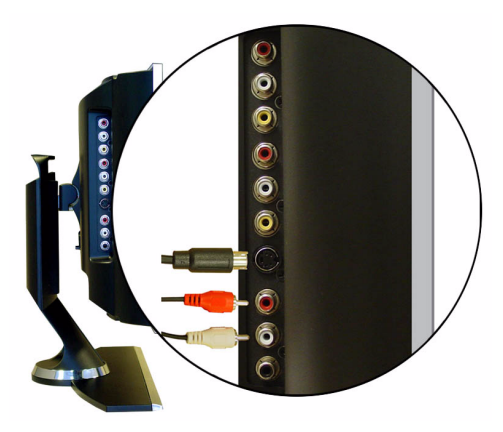

- Slå av TV-skjermen, og dra ut strømledningen.
- Koble til enheten, inkludert lydkablene.
- Plugg i strømledningene for TV-skjermen og enhetene, og slå dem på.
- <span id="page-14-0"></span> Gå inn på OSD, og velg AV2 (S-video). Hvis du vil ha ytterligere informasjon om Input Select-menyen, se [side 24.](#page-23-2)

#### Bruke komponentkontaktene

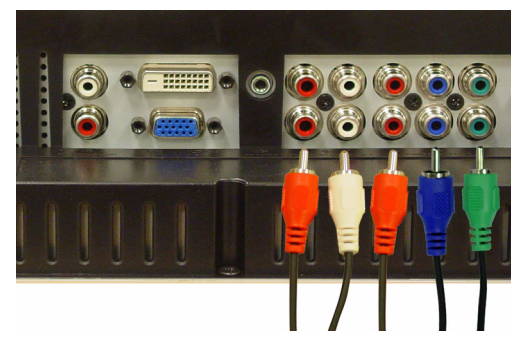

- Slå av TV-skjermen, og dra ut strømledningen.
- Koble til enheten, inkludert lydkablene.
- Plugg i strømledningene for TV-skjermen og enhetene, og slå dem på.
- Gå inn på OSD, og velg AV3 (Komponent 1) eller AV4 (Komponent 2). Hvis du vil ha ytterligere informasjon om Input Select-menyen, se [side 24.](#page-23-2)

#### <span id="page-15-0"></span>Bruke DVI-kontakten

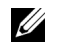

OBS! Bare én kontakt kan brukes til en datamaskin, enten VGA eller DVI.

#### Koble til en videoenhet Koble til en datamaskin

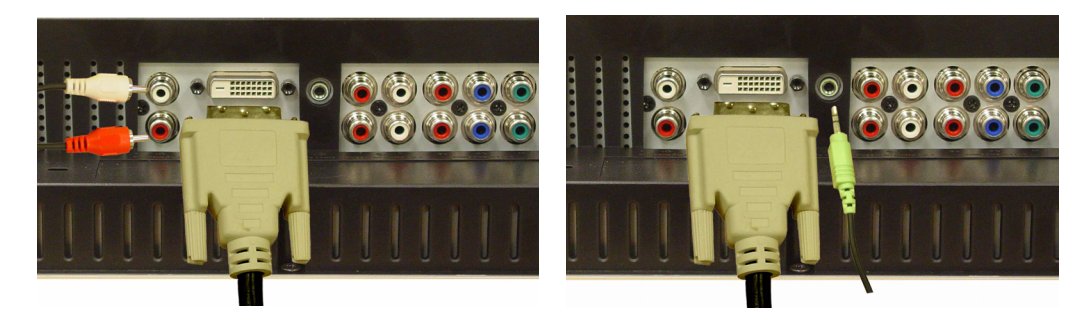

- 1 Slå av TV-skjermen, og dra ut strømledningen.
- 2 Koble til enheten.
- 3 Koble til den hvite DVI-kabelen og lydkablene.

Hvis du kobler til en videoenhet, bruker du lydkontaktene (rød og hvit), og hvis du kobler til en datamaskin, bruker du stereokontakten (grønn).

- OBS! Enkelte kabel-TV-bokser kan ha DVI-kontakter, men støtter ikke bruk av DVI-tilkobling. Kontakt kabel-TV-selskapet hvis du vil ha mer informasjon.
- 4 Plugg i strømledningene for TV-skjermen og enhetene, og slå dem på.
- 5 Gå inn på OSD, og velg DVI. Hvis du vil ha ytterligere informasjon om Input Select-menyen, se [side 24](#page-23-2).

#### <span id="page-16-2"></span><span id="page-16-0"></span>Bruke VGA-kontakten

**OBS!** Bare én kontakt kan brukes til en datamaskin, enten VGA eller DVI.

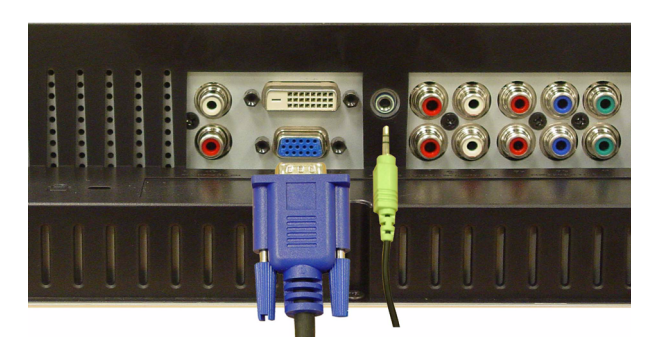

- 1 Slå av TV-skjermen, og dra ut strømledningen.
- 2 Koble den blå VGA-kabelen til TV-skjermen og datamaskinen.
- 3 Koble den grønne lydkabelen til kontakten på TV-skjermen og datamaskinen.
- 4 Plugg i strømledningene for TV-skjermen og enhetene, og slå dem på.
- 5 Gå inn på OSD, og velg VGA. Hvis du vil ha ytterligere informasjon om Input Select-menyen, se [side 24.](#page-23-2)

#### Bruke SCART-kontakten

<span id="page-16-1"></span>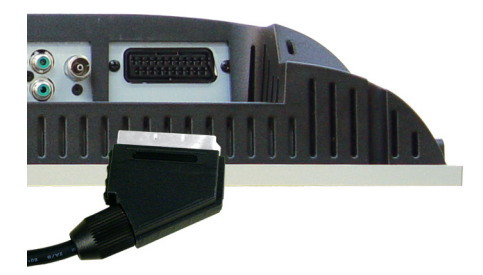

- 1 Slå av TV-en, og dra ut strømledningen.
- 2 Koble til enheten.
- 3 Plugg i strømledningene for TV-en og enhetene, og slå dem på.
- 4 Gå inn på OSD, og velg AV5 (SCART). Hvis du vil ha ytterligere informasjon om Input Select-menyen, se [side 24.](#page-23-2)

# <span id="page-18-2"></span><span id="page-18-0"></span>Fjernkontrollen

## <span id="page-18-1"></span>Sette i batterier

Før du kan bruke fjernkontrollen, må du sette i to AAA-batterier.

- 1 Skyv åpent batteridekselet.
- 2 Sett i batteriene. Sørg for at + og på batteriene stemmer med pluss- og minussymbolene i batterikammeret.
- 3 Sett på batteridekselet.

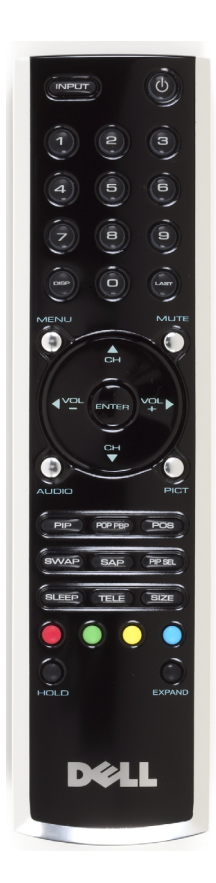

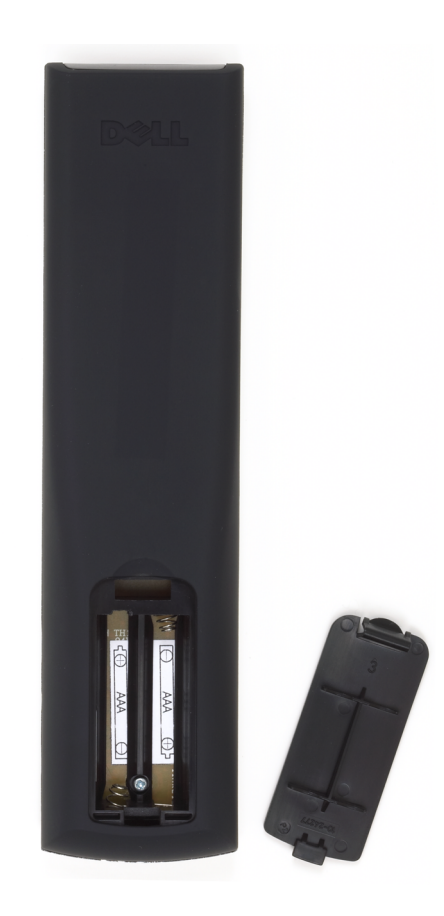

## <span id="page-19-0"></span>Bruke fjernkontrollen

<span id="page-19-1"></span>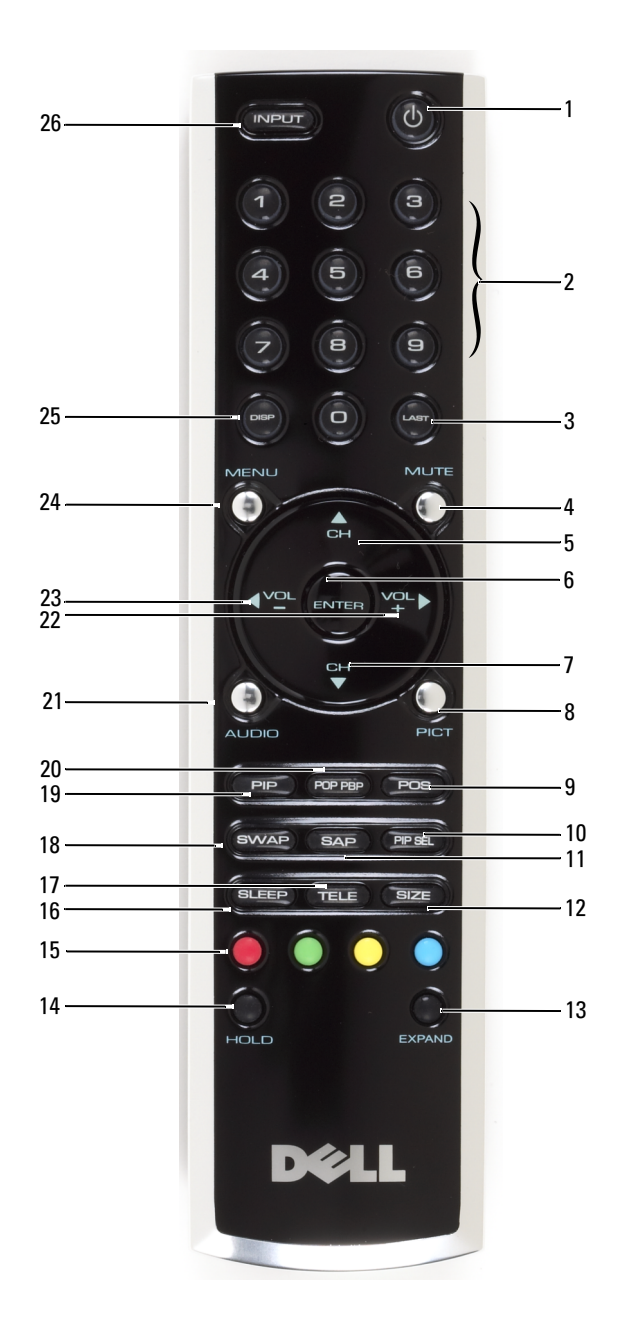

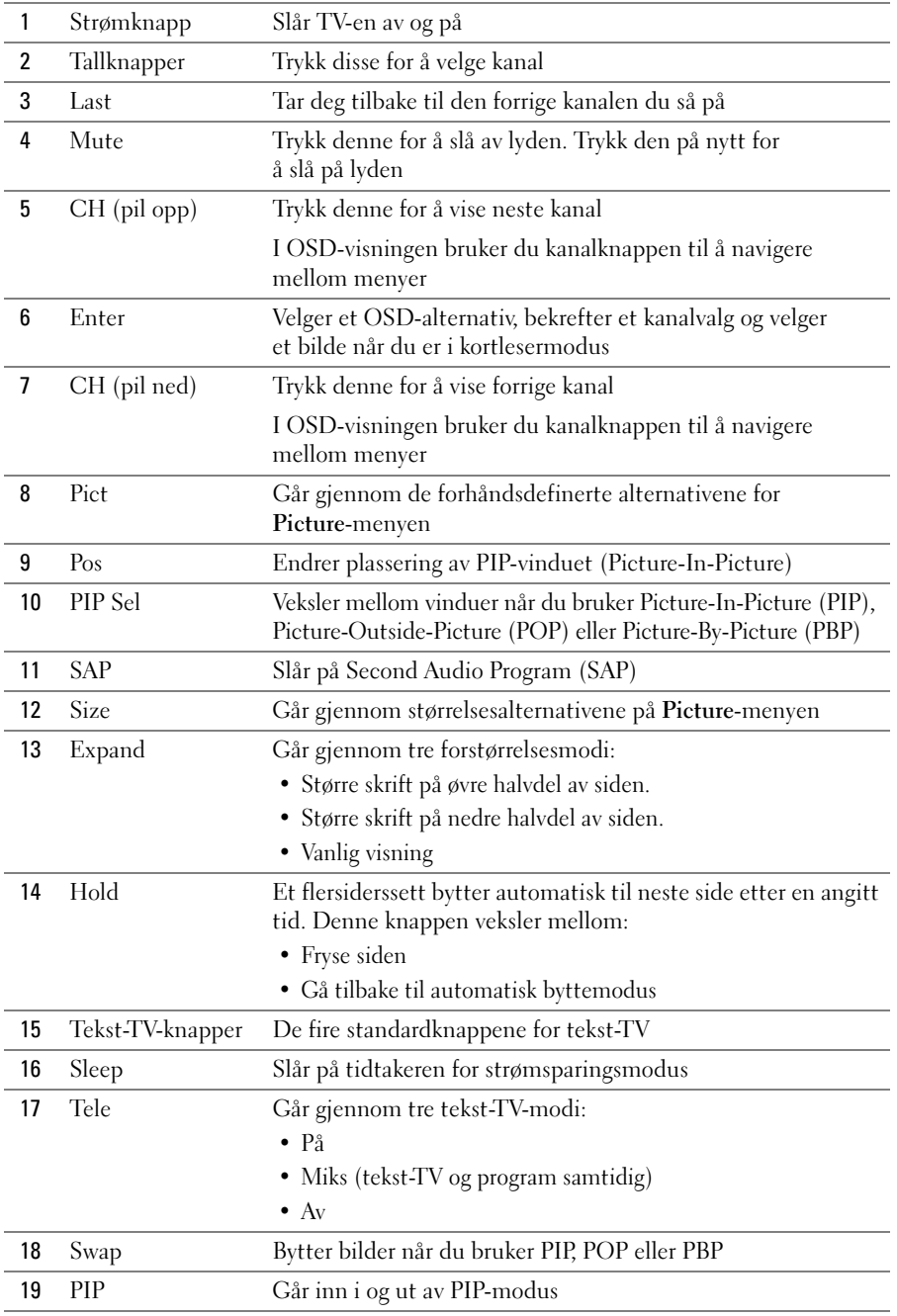

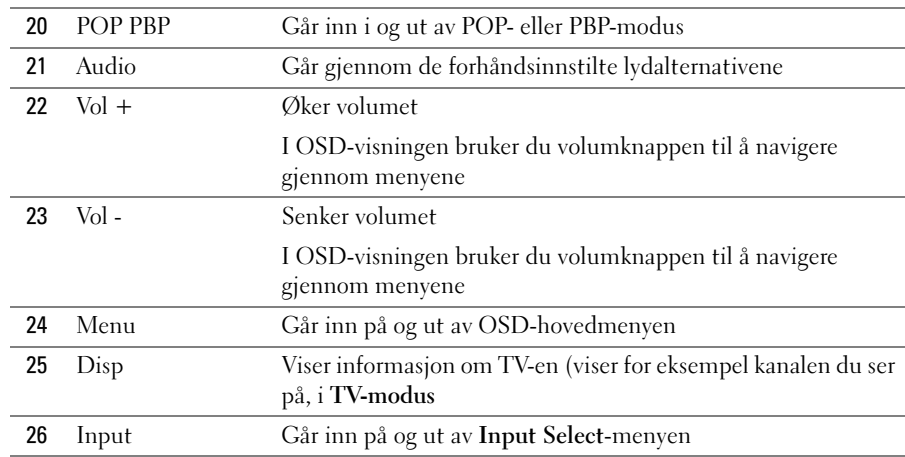

#### <span id="page-21-1"></span><span id="page-21-0"></span>Bruke TV-skjermen med en universal eller programmerbar fjernkontroll

Forhåndsprogrammerte universale fjernkontroller kan programmeres til å styre følgende funksjoner på Dell-TV-skjermen:

- Av/på
- Kanal opp  $(+)$
- Kanal ned (-)
- Volum opp  $(+)$
- Volum ned (-)
- Mute
- Input Select

#### <u>U</u> OBS! På fremtidige forhåndsprogrammerte universale fjernkontroller kan det bli mulig å styre flere funksjoner.

Du kan programmere universale fjernkontroller til å fungere med Dell-TV-skjermen på følgende måter:

- Hvis håndboken for fjernkontrollen inneholder koder etter produsent, bruker du Philips-kodene.
- Hvis fjernkontrollen har en søkefunksjon, kan funksjonen brukes til å søke etter riktig kode.
- Hvis fjernkontrollen har programmeringsfunksjon, kan du programmere bestemte knapper på den fra Dell-fjernkontrollen i tillegg til knappene som nevnes ovenfor.

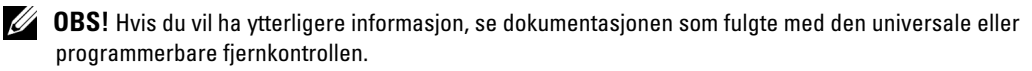

## <span id="page-22-4"></span><span id="page-22-2"></span><span id="page-22-0"></span>Bruke menyvisningen

TV-skjermen har en menyvisning (OSD) som lar deg velge riktig inndatakilde, justere bilde- og lydinnstillingene samt velge å vise Picture-In-Picture, Picture-Outside-Picture og Picture-By-Picture.

## <span id="page-22-1"></span>Bruke fjernkontrollen med OSD

- $\mathscr{Q}_\bullet$  OBS! Du får tilgang til og kan utføre valg i OSD ved hjelp av volum- og kanalknappene på sidepanelet på TV-skjermen eller du kan bruke fjernkontrollen. Bortsett fra der det er merket, forklarer dette avsnittet hvordan du bruker OSD med fjernkontrollen.
- 1 Du går inn i OSD ved å trykke Menu-knappen.

<span id="page-22-3"></span>Sju ikoner vises langs bunnen av skjermen.

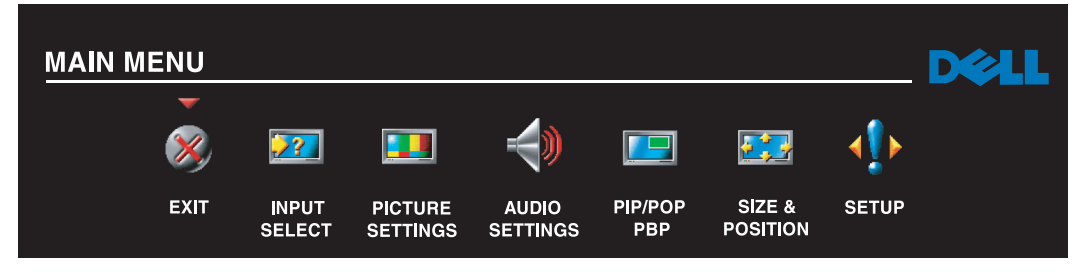

- 2 Bruk pilene mot venstre og høyre (volumknappene) til å flytte mellom ikonene. Ikonet er merket når du flytter gjennom menyen.
- 3 Trykk Menu-knappen når ikonet er merket for å velge et alternativ.
- 4 En ny meny vises for det valgte alternativet. Bruk opp- og nedpilen (kanalknappene) til å flytte mellom de ulike innstillingene.

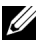

*OBS!* En rød pil vises ved siden av innstillingen når du navigerer gjennom alternativene. Et hakemerke vises ved siden av alternativet du har valgt.

5 Bruk pilene mot venstre og høyre (volumknappene) og Enter-knappen til å justere eller velge innstillinger.

OBS! Du kan når som helst velge Exit eller trykke Menu for å gå tilbake til hovedmenyen.

- 6 Når du har utført valgene, trykker du Menu-knappen for å gå tilbake til hovedmenyen.
- 7 Velg Exit-ikonet og trykk på Enter for å gå ut av OSD.

## <span id="page-23-0"></span>Velge OSD-språk

- <span id="page-23-4"></span>1 Trykk Menu for å åpne OSD.
- 2 Velg Setup.
- 3 Velg Language på Setup-menyen, og velg språket du vil OSD skal vises på.

#### <span id="page-23-2"></span><span id="page-23-1"></span>Input Select-menyen

På Input Select-menyen kan du velge riktig kilde i henhold til hvordan du har koblet opp TV-skjermen og videoutstyret. Trykk Input på fjernkontrollen for å gå direkte til Input Selectmenyen. Du kan også trykke Menu og velge Input Select på hovedmenyen.

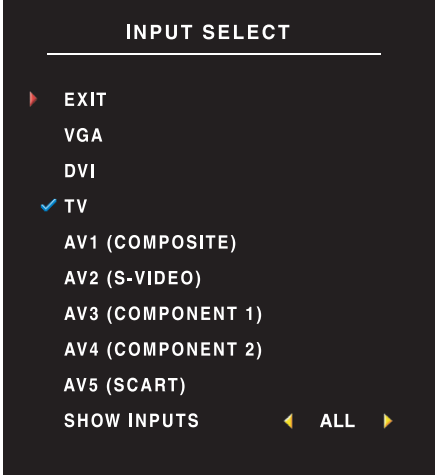

<span id="page-23-3"></span>VGA – Velg dette alternativet når TV-skjermen brukes som skjerm for datamaskinen, og du har koblet til datamaskinen med en VGA-kabel. Se ["Nedenfra" på side 8](#page-7-1) for å finne ut hvor VGA-kontakten er plassert.

DVI – Velg dette alternativet når TV-skjermen brukes som skjerm for datamaskinen og datamaskinen er koblet til, eller når du har koblet til en enhet, for eksempel en DVDspiller, ved hjelp av DVI-kabelen. Se ["Nedenfra" på side 8](#page-7-1)  for å finne ut hvor DVI-kontakten er plassert.

TV – Velg dette alternativet når du har koblet antennen eller kabel-TV-boksen til kontakten for antenne/kabel-TV. Se ["Nedenfra" på side 8](#page-7-1) for å finne ut hvor koaksialkontakten er plassert.

AV1 (KOMPOSITT) – Velg dette alternativet når du har en videoenhet, for eksempel et videospillsystem, koblet til komposittkontakten på siden av TV-skjermen. Se ["Fra](#page-6-1) 

[venstre" på side 7](#page-6-1) for å finne ut hvor SCART-kontakten er plassert.

AV2 (S-VIDEO) – Velg dette alternativet når du har en videoenhet, for eksempel en videospiller, koblet til S-videokontakten på siden av TV-skjermen. Se ["Fra venstre" på side 7](#page-6-1) for å finne ut hvor S-videokontakten er plassert.

AV3 (KOMPONENT 1) – Velg dette alternativet når du har en videoenhet, for eksempel en DVD-spiller, koblet til komponentkontakten. Se ["Nedenfra" på side 8](#page-7-1) for å finne ut hvor komponentkontakten er plassert.

AV4 (KOMPONENT 2) – Velg dette alternativet når du har en videoenhet, for eksempel en DVD-spiller, koblet til komponentkontakten. Se ["Nedenfra" på side 8](#page-7-1) for å finne ut hvor komponentkontakten er plassert.

AV5 (SCART) – Velg dette alternativet når du har en videoenhet, for eksempel en DVD-spiller, koblet til SCART-kontakten på undersiden av TV-en. Se ["Nedenfra" på side 8](#page-7-1) for å finne ut hvor SCART-kontakten er plassert.

SHOW INPUTS – Under Show Inputs kan du velge Active eller All. Active søker etter og finner ut av hvilke kontakter som brukes. Tilgjengelige inndatakilder vises i hvitt, og inndatakilder som ikke er tilgjengelige, vises i grått. All viser alle inndatakildene og lar deg velge alle inndatakildene, selv om du ikke har koblet til noen enhet.

<span id="page-24-3"></span>**OBS!** I OSD Settings, som du finner på Setup-menyen, kan du angi at Input Select skal vise enheten du har koblet til. AV2 ville for eksempel vist DVD når du viser Input Select-menyen.

#### <span id="page-24-0"></span>Picture-menyen

Med Picture-menyen kan du justere utseendet på bildet, inkludert farger og lysstyrke.

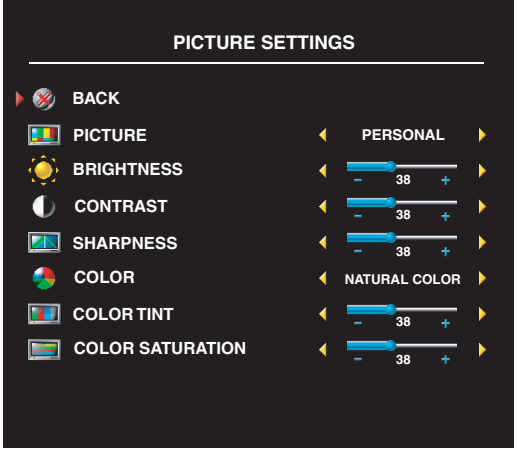

Hvis du velger én av følgende forhåndsinnstilte bildeinnstillinger, oppdateres de individuelle innstillingene automatisk.

- Filmer
- Sport
- Svakt signal
- Multimedia

Hvis du velger Personal, kan du justere de individuelle innstillingene, for eksempel Brightness og Color.

De forhåndsinnstilte fargetemperaturene er: Natural: 6 500 K

Normal: Den innebygde paneltemperaturen

#### Blue: 9 300 K Red: 5 700 K

## <span id="page-24-2"></span><span id="page-24-1"></span>Audio

Med Audio-menyen kan du stille inn lyden slik at den passer best mulig til programtypen du ser på.

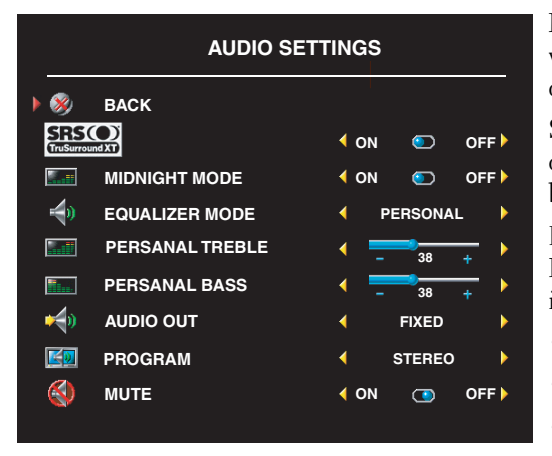

Midnight Mode – Jevner ut de store volumvariasjonene mellom stemmeog handlingsscener.

SRS TruSurround XT – Gir virtuell surround-lyd over to høyttalere fra enhver kilde. Dette gir en bredere lyd med dyp, rik bass.

Hvis du velger en av følgende forhåndsinnstilte Equalizer Mode-innstillinger, oppdateres de individuelle lydnivåene automatisk:

- Music
- Theater
- Voice

Hvis du velger Personal, kan du justere de individuelle lydnivåene, for eksempel Bass og Treble. Bruk Program til å velge Stereo, Mono eller SAP (Second Audio Program).

## <span id="page-25-1"></span><span id="page-25-0"></span>PIP/POP/PBP

Du kan vise to aktive kilder samtidig ved hjelp av Picture-In-Picture (PIP), Picture-Outside-Picture (POP) eller Picture-By-Picture (PBP).

For POP kan du velge blant tre ulike alternativer:

- POP1 Ett stort POP-vindu til venstre og et mindre, midtstilt vindu til høyre.
- POP3 Ett stort POP-vindu til venstre og tre mindre vinduer som er justert loddrett, til høyre.
- POP12 Ett stort midtstilt POP-vindu omgitt av tolv mindre vinduer.

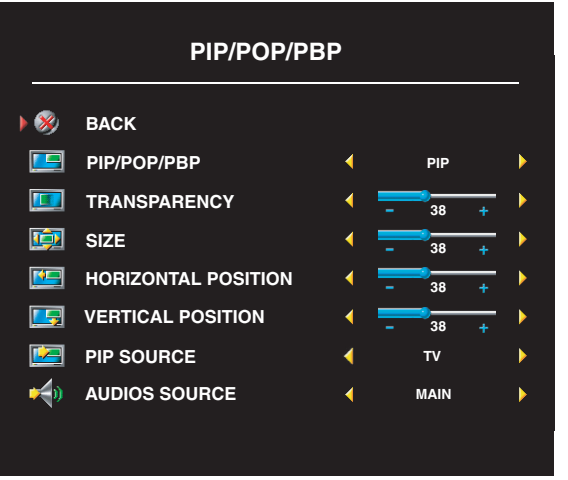

På fjernkontrollen har du følgende PIP/POP/PBP-alternativer:

- Bruk PIP-knappen eller POP PBPknappen på fjernkontrollen til å slå av og på PIP, POP og PBP.
- Hvis du er i PIP-, POP- eller PBP-modus, bruker du SWAP-knappen til å veksle mellom de to vinduene.
- Bruk POS-knappen på fjernkontrollen for å endre i hvilket hjørne av skjermen PIP-vinduet skal vises.

I OSD-visningen kan du justere Transparency, Size, H (horisontal) og V (vertikal) posisjon for PIP/POP/PBP-

vinduer. Når du velger horisontal retning, flytter - vinduet mot venstre, og + flytter det mot høyre. Når du justerer den vertikale retningen, er 0 øverst på skjermen og 100 nederst på skjermen.

Under POP Scan Mode kan du velge Sequential eller Float. Float-modus spiller av kilden for valgte kanaler som vises i vinduene. Sequential roterer gjennom hvert av vinduene og spiller av alle de forhåndsvalgte kanalene. Rotasjonen går gjennom alle de tilgjengelige kanalene før den starter på nytt på den laveste kanalen.

#### PIP/POP/PBP-kompatibilitet

Tabellen under viser hvilke inndatakilder (når en enhet er koblet til) som kan brukes i PIP/POP/PBP-modus.

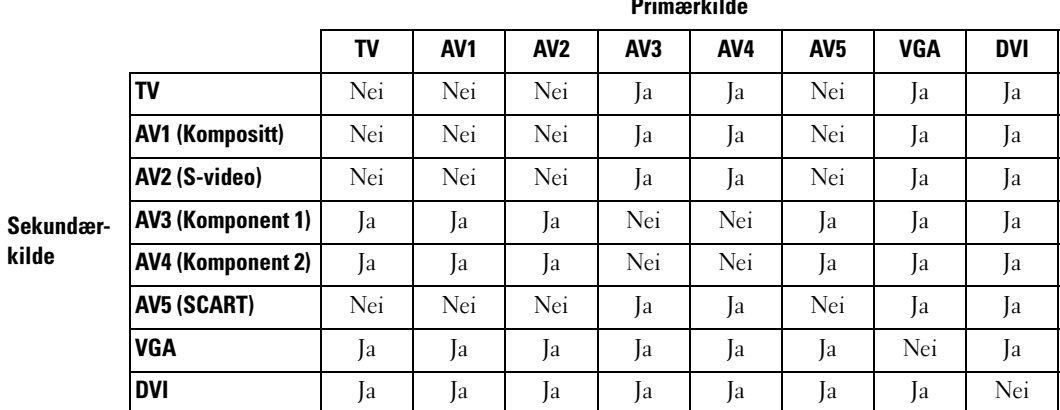

## <span id="page-26-0"></span>Size

Under Size kan du justere utseendet på bildet. Bruk H. Position og V. Position til å justere den horisontale og vertikale plasseringen av bildet.

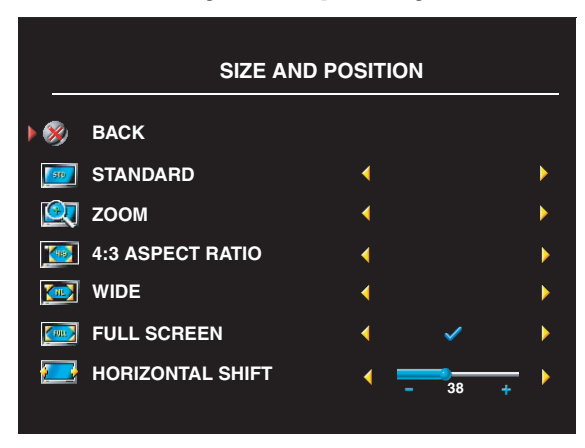

Bruk følgende innstillinger til å justere formatet:

 $\cdots$ 

Standard – Beste alternativ for visning av digitale HDTV-sendinger eller DVD-filmer i 16:9- eller 22:9-format.

Zoom – Beste alternativ for visning av TV, video eller DVD-filmer i 4:3-format.

4:3 – Beste alternativ for visning av TV, video eller DVD-filmer i 4:3-format.

Wide – Beste alternativ for visning av digitale HDTV-sendinger eller DVD-filmer i 16:9- og 22:9-format.

Full screen – Beste alternativ for visning av digitale HDTV-sendinger eller DVD-filmer i 16:9-format.

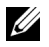

**OBS!** De fleste DVD-er har informasjon om det støttede formatet på omslaget.

## <span id="page-27-3"></span><span id="page-27-0"></span>Channel Setup

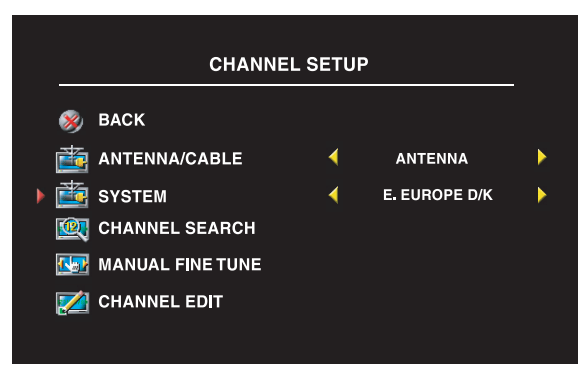

Hvis du bruker kontakten for antenne/kabel-TV, går du inn på Channel Setup og velger riktig område.

## <span id="page-27-1"></span>Sleep Timer

Med Sleep Timer kan du velge hvor lang tid det skal gå før TV-skjermen slås av automatisk. Du kan velge fra 10 minutter til 3 timer.

## <span id="page-27-4"></span><span id="page-27-2"></span>OSD Setup

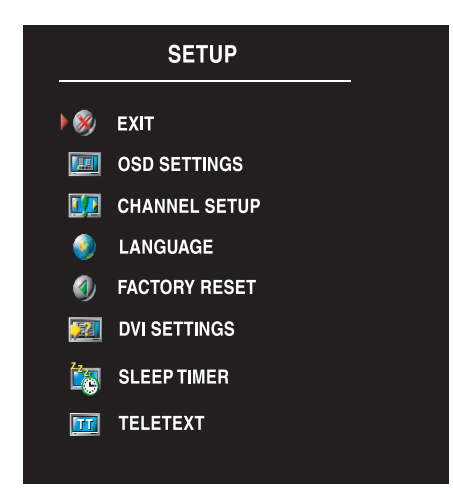

Med OSD Setup kan du justere utseendet på OSD-visningen, endre språket for OSD (se ["Velge OSD-språk" på side 24\)](#page-23-0) og gjenopprette fabrikkinnstillingene.

Bruk OSD Hold Time for å forlenge eller redusere hvor lenge OSD vises. Lengste tid er 60 sekunder.

På OSD Setup-menyen kan du velge TV Button Lock for å låse knappene på sidepanelet. Når dette alternativet er aktivert, fungerer bare strømknappen. Hold nede volumøkings- og kanaløkingsknappen samtidig i 10 sekunder for å låse opp knappene.

Hvis du bruker DVI-kontakten, bør du kanskje kontrollere følgende innstillinger:

Source – Standardinnstillingen er Auto. TV-en registrerer

automatisk om det brukes en datamaskin (PC) eller videoenhet. Hvis bildet ikke vises som det skal, kan du velge kilden, PC eller Video, avhengig av enheten du bruker.

Color – Standard fargeinnstilling er RGB. Hvis fargene ikke vises som de skal, kan du endre innstillingen til YUV.

## <span id="page-28-1"></span><span id="page-28-0"></span>**Teletext**

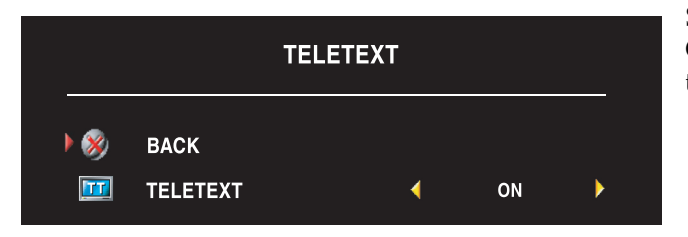

Slå tekst-TV av eller på ved hjelp av OSD. Bruk fjernkontrollen til å velge tekst-TV-modi.

## <span id="page-30-2"></span><span id="page-30-0"></span>Feilsøke TV-skjermen

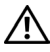

ADVARSEL! Hvis det på noe tidspunkt kommer røyk eller gnister fra TV-skjermen, drar du umiddelbart ut TV-skjermledningen fra kontakten og kontakter Dell. Ikke prøv å utføre noen feilsøkingstrinn.

## <span id="page-30-1"></span>Feilsøkingstips

 $\mathscr{Q}_\bullet$  OBS! Enkelte problemer kan være relatert til enheten din. Se dokumentasjonen for enheter som er koblet til TV-skjermen.

De fleste problemene med TV-skjermen kan skyldes at du ikke har valgt riktig inndatakilde. Alle kontaktene på TV-skjermen er knyttet til en inndatakilde som er merket AV1 til AV5 på Input Select-menyen.

- AV1 Komposittkontakt på siden av TV-skjermen
- AV2 S-videokontakt på siden av TV-skjermen
- AV3 Komponentkontakt på undersiden av TV-skjermen
- AV4 Komponentkontakt på undersiden av TV-skjermen
- AV5 SCART-kontakt på undersiden av TV-en

Du kan også velge følgende inndatakilder:

- TV Kontakten for antenne/kabel-TV på undersiden av TV-skjermen
- VGA VGA-kontakt på undersiden av TV-skjermen
- DVI DVI-kontakt på undersiden av TV-skjermen

## <span id="page-31-1"></span><span id="page-31-0"></span>Generelle problemer

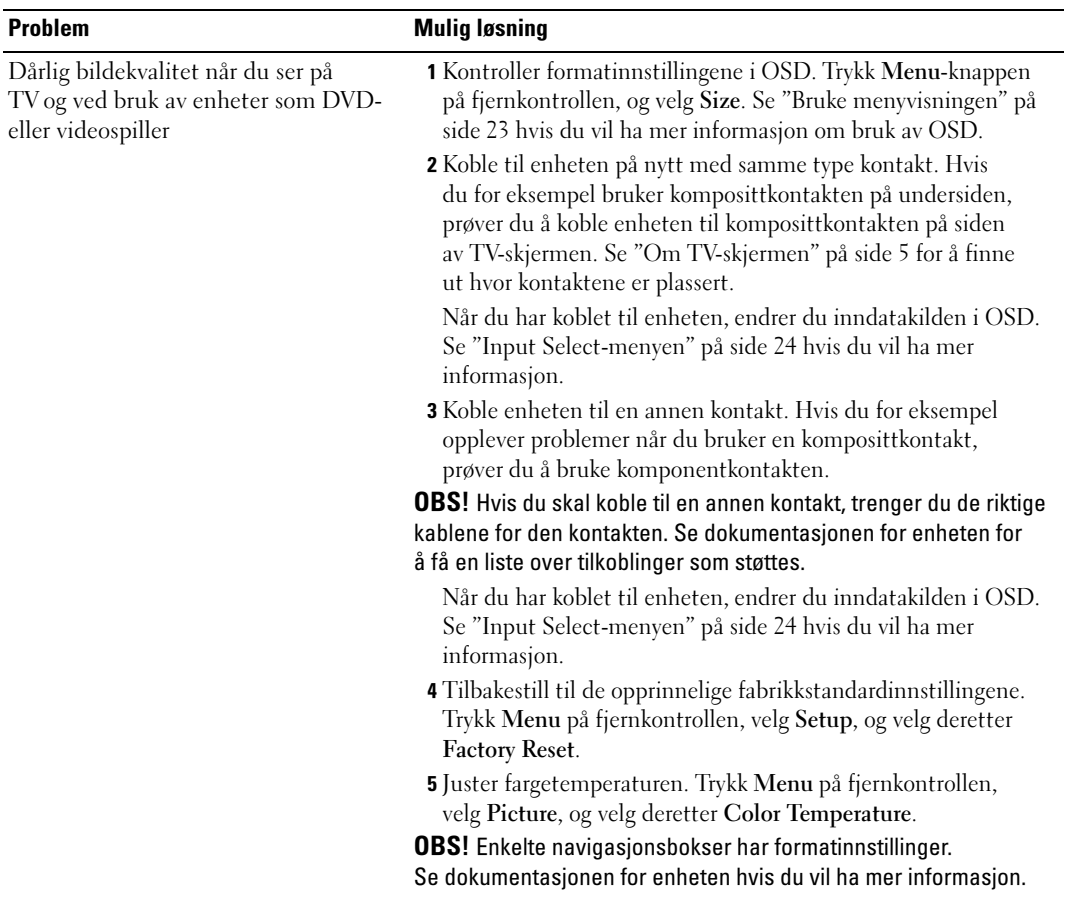

![](_page_32_Picture_173.jpeg)

![](_page_33_Picture_172.jpeg)

god eller bedre enn bildedeleren til DVD-spilleren. Du finner mer informasjon om progressiv skanning på DVD-spilleren

i dokumentasjonen for denne.

34 | Feilsøke TV-skjermen

![](_page_34_Picture_176.jpeg)

## <span id="page-35-1"></span><span id="page-35-0"></span>OSD-meldinger

Følgende meldinger kan vises mens du bruker TV-skjermen.

![](_page_35_Picture_132.jpeg)

#### <span id="page-36-3"></span><span id="page-36-0"></span>Problemer med fjernkontrollen

![](_page_36_Picture_126.jpeg)

#### <span id="page-36-2"></span><span id="page-36-1"></span>Bruke selvtestfunksjonen når TV-skjermen er koblet til datamaskinen

Når datamaskinen er koblet til TV-skjermen via DVI- eller VGA-kontakten, kan du bruke selvtestfunksjonen for å kontrollere om TV-skjermen fungerer som den skal. Hvis TV-skjermen og datamaskinen er riktig tilkoblet, men TV-skjermen fortsatt er svart, kjører du TV-skjermselvtesten ved å utføre følgende trinn:

- 1 Slå av både datamaskinen og TV-skjermen.
- 2 Trekk ut videokabelen fra baksiden av datamaskinen.
- 3 Slå på TV-skjermen.

Hvis TV-skjermen ikke registrerer noe videosignal, men fungerer riktig, vises dialogboksen Dell - Self-Test Feature Check på skjermen (mot en svart bakgrunn).

I selvtestmodus lyser strømlampen blått, og selvtestmønsteret ruller over skjermen kontinuerlig. Denne boksen vises også ved normal systemdrift hvis videokabelen kobles fra eller skades.

4 Slå av TV-skjermen, og koble videokabelen til på nytt. Slå deretter på både datamaskinen og TV-skjermen. Hvis TV-skjermen fortsatt er svart, kan problemet skyldes datamaskinen eller grafikkortet.

Se dokumentasjonen for datamaskinen hvis du vil ha mer informasjon.

## <span id="page-37-1"></span><span id="page-37-0"></span>Problemer ved bruk av TV-skjermen som dataskjerm

OBS! Du kan koble datamaskinen til TV-skjermen bare ved hjelp av en VGA-kontakt.

![](_page_37_Picture_205.jpeg)

## <span id="page-38-1"></span><span id="page-38-0"></span>Spesifikasjoner for TV-skjermen

![](_page_38_Picture_79.jpeg)

![](_page_39_Picture_123.jpeg)

#### Utganger

![](_page_40_Picture_69.jpeg)

![](_page_40_Picture_70.jpeg)

![](_page_40_Picture_71.jpeg)

## <span id="page-42-0"></span>Stikkordregister

#### A

[Antenne, 14](#page-13-0) [Audio, 25](#page-24-2)

#### C

[Channel Setup, 28](#page-27-3)

#### D

[DVI, 16](#page-15-0)

#### F

Fabrikkinnstillinger [gjenopprette, 28](#page-27-4) [Feilsøking, 31](#page-30-2) [datamaskin, 37-](#page-36-2)[38](#page-37-1) [fjernkontroll, 37](#page-36-3) [generelle problemer, 32](#page-31-1) [OSD, 36](#page-35-1) [self test, 37](#page-36-2) [skjerm, 38](#page-37-1) [Fjernkontroll, 23](#page-22-3) [batterier, 19](#page-18-2) [bruke, 19](#page-18-2) [knapper, 20](#page-19-1) [problemer med, 37](#page-36-3) Programmerbar [fjernkontroll, 22](#page-21-1) [format, 27](#page-26-0)

#### H

[hodetelefoner, 7](#page-6-2)

#### I

[Inndatakilde, 20](#page-19-1) [gi nytt navn, 28](#page-27-4) Input Select [Inndatakilder, 24](#page-23-3) [IR-mottaker, 5](#page-4-4)

#### J

[Justere, 25](#page-24-2) [farge, 25](#page-24-3) [lysstyrke, 25](#page-24-3)

#### K

[Kabler, 9](#page-8-2) [Kanal, 28](#page-27-4) Knapp [låse, 28](#page-27-4) [låse opp, 28](#page-27-4) Knapper [Enter, 20](#page-19-1) [fjernkontroll, 20](#page-19-1) [Inndatakilde, 6](#page-5-1) [kanal opp og ned, 6](#page-5-1) [kanaler, 20](#page-19-1) [OSD, 6](#page-5-1)

Knapper (Forts.) [PIP, 20](#page-19-1) [Sidepanel, 6](#page-5-1) [strøm, 6](#page-5-1) [volum, 6,](#page-5-1) [20](#page-19-1) [Koaksial, 14](#page-13-0) [Koble til en antenne, 14](#page-13-0) Koble til kabel-TV [koaksial, 14](#page-13-0) [Komponent, 15](#page-14-0) [Kontakter, 7](#page-6-2) [AV1, 7](#page-6-2) [AV2, 7](#page-6-2) [AV3, 8](#page-7-2) [AV4, 8](#page-7-2) [AV5, 8](#page-7-2) [DVI, 8,](#page-7-2) [11,](#page-10-3) [16](#page-15-0) [koaksial, 8,](#page-7-2) [11](#page-10-3) [komponent, 8,](#page-7-2) [11,](#page-10-3) [15](#page-14-0) [kompositt, 11](#page-10-3) [kvalitet, 11](#page-10-3) [plassering av, 8](#page-7-2) [sidepanel, 7](#page-6-2) [strøm, 8](#page-7-2) [S-video, 11,](#page-10-3) [15](#page-14-1) [VGA, 8](#page-7-2)

#### M

[Menyvisning, 23](#page-22-4) [Midnight Mode, 25](#page-24-2)

#### $\mathbf 0$

Om [sidekontakter, 5](#page-4-5) [sidepanelknapper, 5](#page-4-5) [TV, 5](#page-4-5) [oppsett, 28](#page-27-4) [OSD, 20,](#page-19-1) [23](#page-22-3) [Audio, 25](#page-24-2) [bruke, 23](#page-22-4) [Channel Setup, 28](#page-27-3) [fjernkontroll, 23](#page-22-3) [Input Select, 24](#page-23-3) [Main Menu, 23](#page-22-4) [meldinger, 36](#page-35-1) [oppsett, 28](#page-27-4) [PBP, 26](#page-25-1) [Picture, 25](#page-24-3) [PIP, 26](#page-25-1) [POP, 26](#page-25-1) [sleep timer, 28](#page-27-3) [språk, 24](#page-23-4) [utseende på, 28](#page-27-4)

#### P

[Pakkeinnhold, 9](#page-8-2) [Picture-By-Picture, 26](#page-25-1) [Picture-In-Picture, 26](#page-25-1)

[Picture-Outside-Picture, 26](#page-25-1) Problemer [fjernkontroll, 37](#page-36-3) [TV, 31](#page-30-2)

#### S

[SCART, 17](#page-16-1) [Self Test, 37](#page-36-2) [Skjerm, 17](#page-16-2) [Sleep Timer, 28](#page-27-3) [Spesifikasjoner, 39](#page-38-1) [SRS, 25](#page-24-2) Strømindikator [blått lys, 5](#page-4-4) [oransje lys, 5](#page-4-4) Strømlampe [blått, 5](#page-4-4) [oransje, 5](#page-4-4) [S-video, 15](#page-14-1)

Tilkoblingsenheter [datamaskin, 11](#page-10-4) [DVD-spiller, 11](#page-10-4) [Kabel-TV-boks, 11](#page-10-4) [videokamera, 11](#page-10-4) [Videospiller, 11](#page-10-4)

#### TV

[konfigurere, 11](#page-10-4) [kontakter, 11](#page-10-3) [plassering, 11](#page-10-5)

#### U

[Universal fjernkontroll, 22](#page-21-1)

#### V

[VGA, 17](#page-16-2)

Teletext [fjernkontroll, 29](#page-28-1) [OSD, 29](#page-28-1)

T